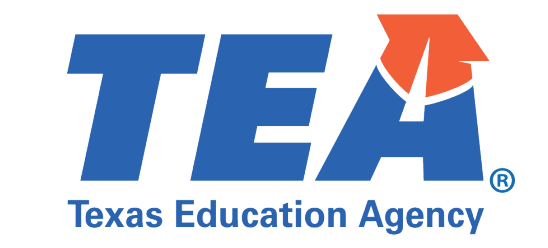

## Quick Tips to Secure **TEAMS** Meetings

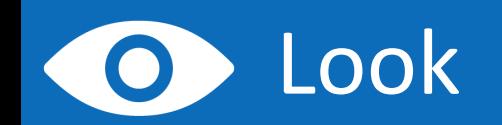

- **Look at your Teams version and** make sure it is up to date.
- The desktop app automatically updates. To update the Teams mobile app, download and install again from the app store.

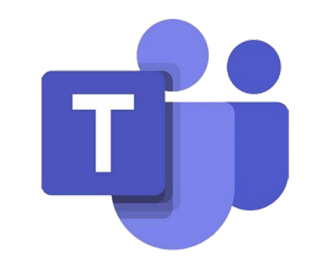

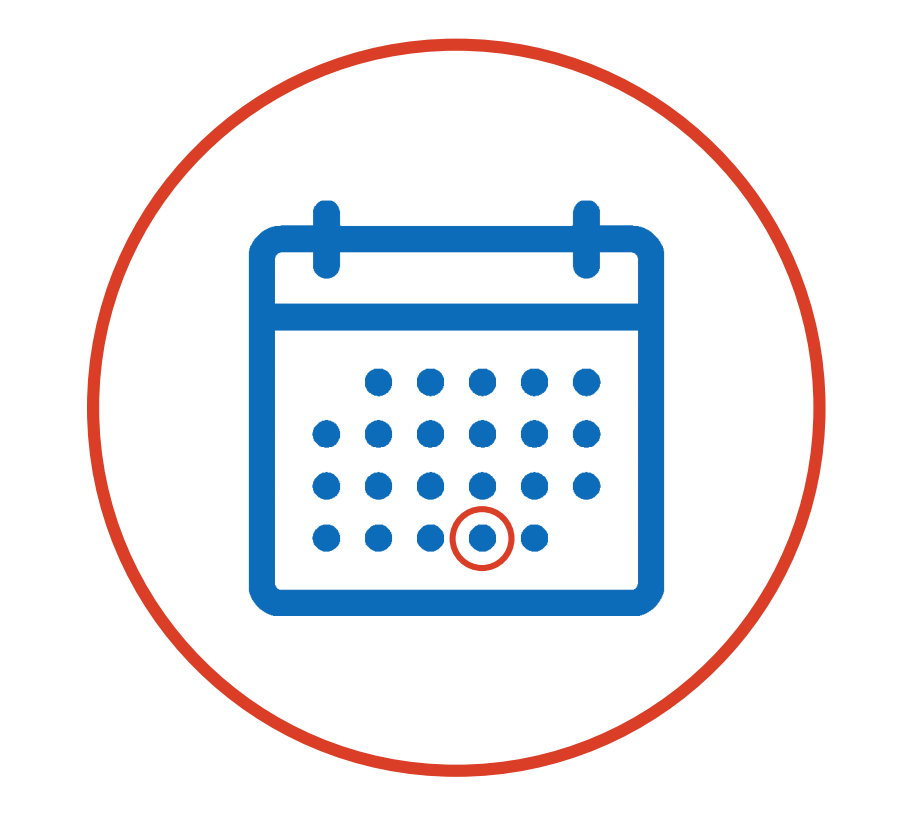

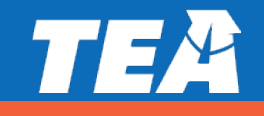

## Lock

- Lock the classroom after you schedule the meeting.
- Go to the calendar, click on the meeting you just created, and select Meeting options.
- Under 'Who can present?' and 'Who can bypass the lobby?' Make sure it is set to Only me. Set Always let callers bypass the lobby to No.

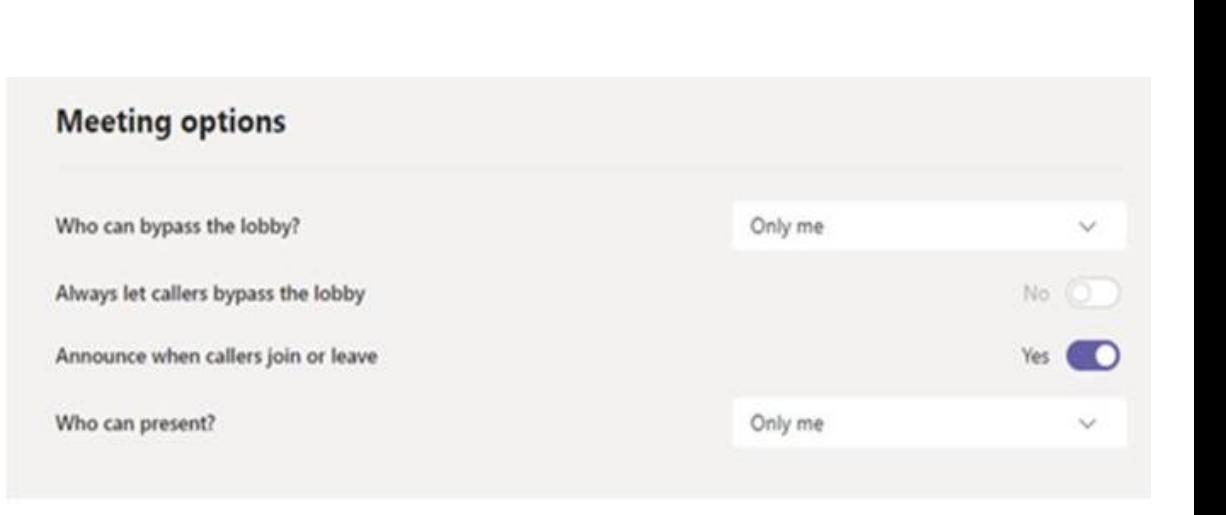

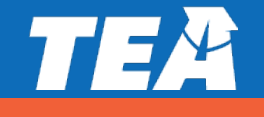

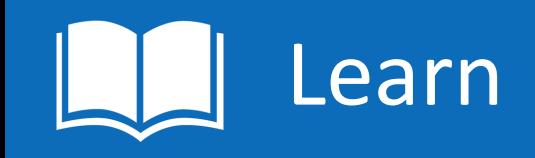

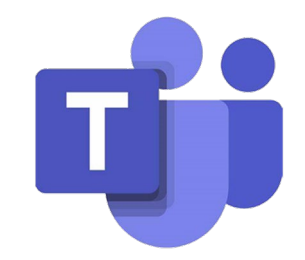

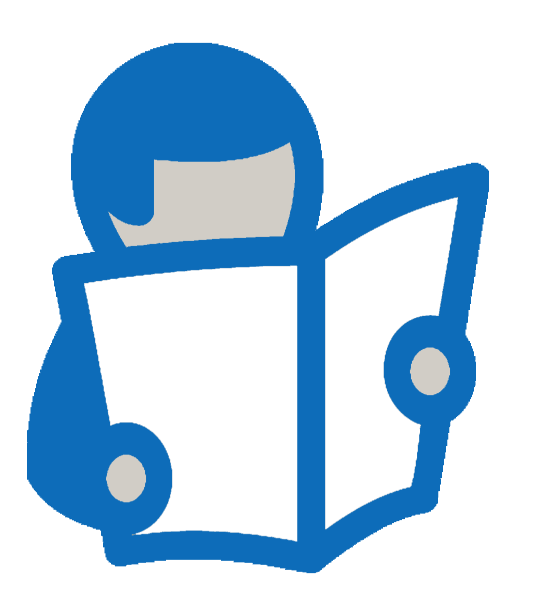

- **If's time to focus on learning! Now that your** classroom is secure, know that if anyone in your classroom becomes unsafe for others, you can remove them.
- To remove unsafe participants, click Show participants in your call controls and right-click the participant and select Remove participant.
- Learn more detailed security considerations at: [Microsoft Teams](https://nam10.safelinks.protection.outlook.com/?url=https%3A%2F%2Fsupport.microsoft.com%2Fen-us%2Foffice%2Fkeeping-students-safe-while-using-teams-for-distance-learning-f00fa399-0473-4d31-ab72-644c137e11c8%3Fui%3Den-us%26rs%3Den-us%26ad%3Dus%23ID0EBBAAA%3DFor_administrators&data=02%7C01%7CJulia.Schacherl%40tea.texas.gov%7C4582eee552f94b29504108d859acf58c%7C65d6b3c3723648189613248dbd713a6f%7C0%7C0%7C637357946677382423&sdata=yw0VWyENN1Qq3n8k4QEj1OxD4MbwfTYmWmleCRSYOCE%3D&reserved=0)

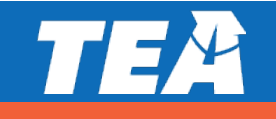